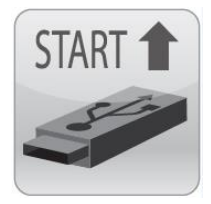

# **Using StartUp Stick™ for CDU Mass Configuration Part Number: KIT-SUS-01**

# **Purpose**

This technical note provides product information about **StartUp Stick** – Server Technology's tool for the mass configuration of Cabinet Distribution Units (CDUs).

## **Overview of StartUp Stick**

The StartUp Stick allows you to define parameter values on your PC, laptop, or other device, and then save time by quickly distributing those values via a special flash drive (the "Stick") to multiple CDUs throughout the data center.

Custom parameter values are entered in the StartUp Stick's user interface, an Excel spreadsheet already loaded and available on the Stick. You have the option to apply a value to a specific CDU or to apply that value globally to all CDUs throughout your enterprise. Using the StartUp Stick results in fast and accurate mass configuration of multiple CDUs with the same hardware Stick, all with a single load of custom parameter values.

#### **How to Order the Kit**

The optional StartUp Stick tool is a separately purchased kit, Part Number KIT-SUS-01. For more information about obtaining the kit and the available options for custom pre-configuration, contact your Server Technology Sales representative.

Custom pre-configuration may include NIC SNs provided to you by Server Technology for your CDUs, or other services to assist in getting your StartUp Stick pre-populated to jump start the configuration process.

If you request pre-configuration when placing your StartUp Stick order, Server Technology will add a contact name to the order and a NIC Serial Number report will be emailed to the contact name. The report lists the NIC serial numbers for the CDUs you have. You can then copy the numbers from the report into the StartUp Stick user interface (the Unit Specific tab on the Stick's Excel spreadsheet) to identify your CDUs for configuration.

## **More Product Resources**

When you purchase StartUp Stick, the user interface on the Stick (Excel spreadsheet) includes step-by-step instructions in a separate Instructions tab for how to work with the spreadsheet to provide configuration values and export them to a CDU.

After you receive your kit, if a reload of the StartUp Stick is ever needed, you will be able to download the tool directly from the Server Technology website at [www.servertech.com](http://www.servertech.com/)

# **Before You Begin**

You will need the following items in place to use StartUp Stick:

- A PC, laptop, or other device with Microsoft® Windows Operating System or Apple Mac.
- Microsoft Office® 2007, or later version, with support for VBA macros. When installed locally, Excel 365 also supports VBA, but Excel Online does not support VBA.
- Server Technology Cabinet Distribution Units (CDUs): PRO2 (firmware v8.0c or later) and CDU1 (firmware v7.0s or later) are supported. For a list of products that are **not** supported by StartUp Stick, see Appendix A in this document.

Sales/Support (775) 284-2000 • Fax: (775) 284-2065 • E-mail: sales@servertech.com • World Wide Web: www.servertech.com © 2018 Server Technology, Inc. All rights reserved. SPECIFICATIONS SUBJECT TO CHANGE WITHOUT NOTICE

# **About the Kit**

The following hardware and software components are supplied in your kit, Part Number KIT-SUS-01:

- StartUp Stick (contains user interface)
- 7-inch cable (to connect the Stick to the CDU)
- Label (A factory-placed label as reference for the Stick's LED indicator state)

#### **StartUp Stick**

The StartUp Stick is the hardware component in your kit designed as the configuration (transfer) module, a removable media flash drive with a supplied cable.

The "Stick" is powered by your host PC, laptop, or other device and supports connection and communication between the on-board user interface (via USB port) shown below in Figure 1, and the master CDU in your data center (via link port) with a supplied cable, shown in Figure 3.

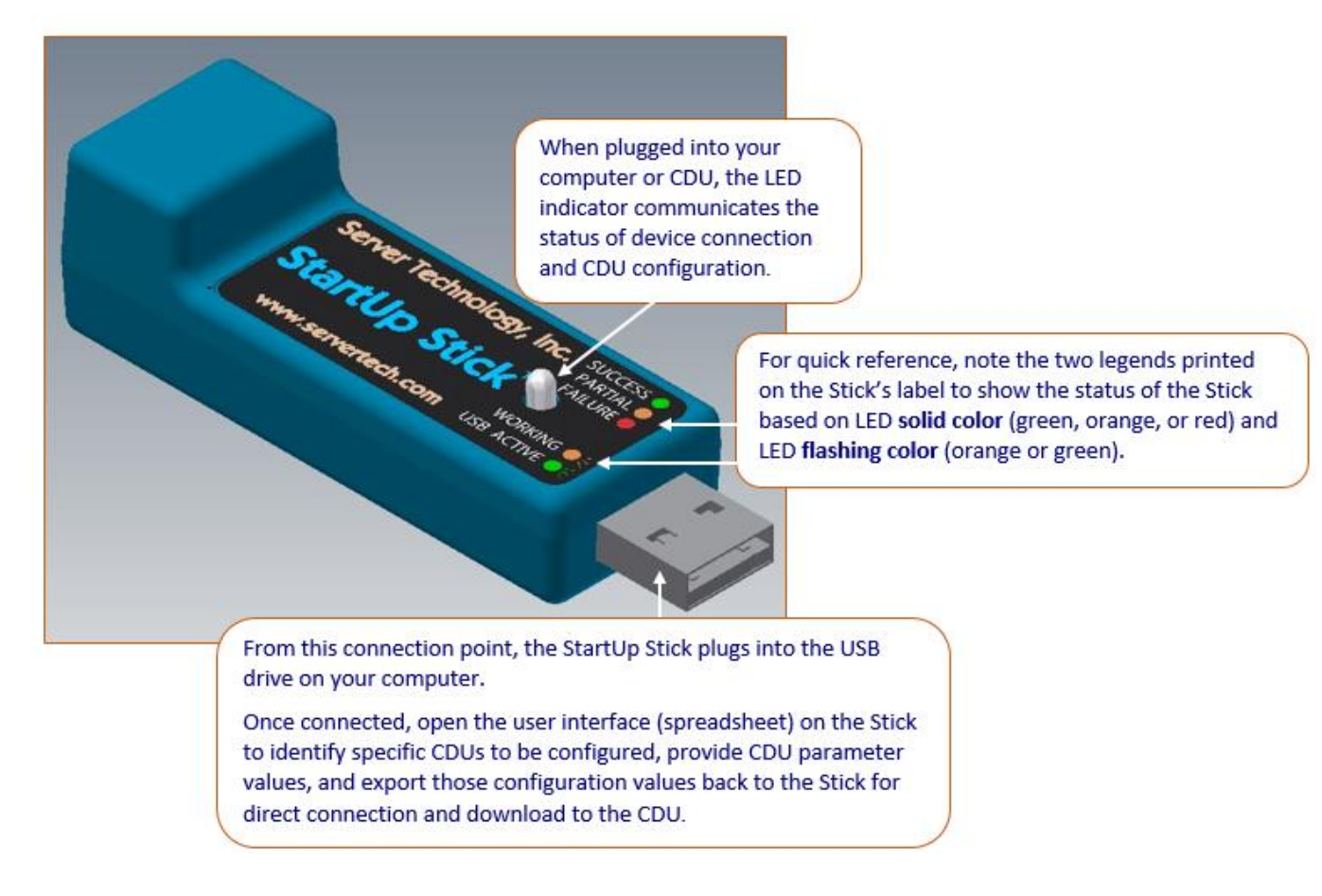

#### **Figure 1. StartUp Stick, LED Indicator, and USB Connection**

When plugged into the USB port, the Stick provides a user interface (Excel spreadsheet). The custom configuration values entered in the spreadsheet are transferred automatically from your computer to the Stick, which then has the capability (via its cable) to deliver your configuration values to the master CDU over the CDU's link port.

When you load the Stick via USB into your PC or other device, the software application (a Microsoft ® Excel spreadsheet) opens with the following four tabs:

- **Instructions tab:** Provides instructions for the two user interface tabs (Configuration tab and Unit Specific tab) where you enter parameter values and identify CDUs to be configured.
- **Configuration tab:** Provides parameter fields and options necessary for setting CDU configuration values.
- **Unit Specific tab:** Allows the identification of PRO2/CDU1 products (by NIC SN) to be configured.
- **Imported Log tab:** Stores the Log file for reviewing configuration results with the option to clear the file.

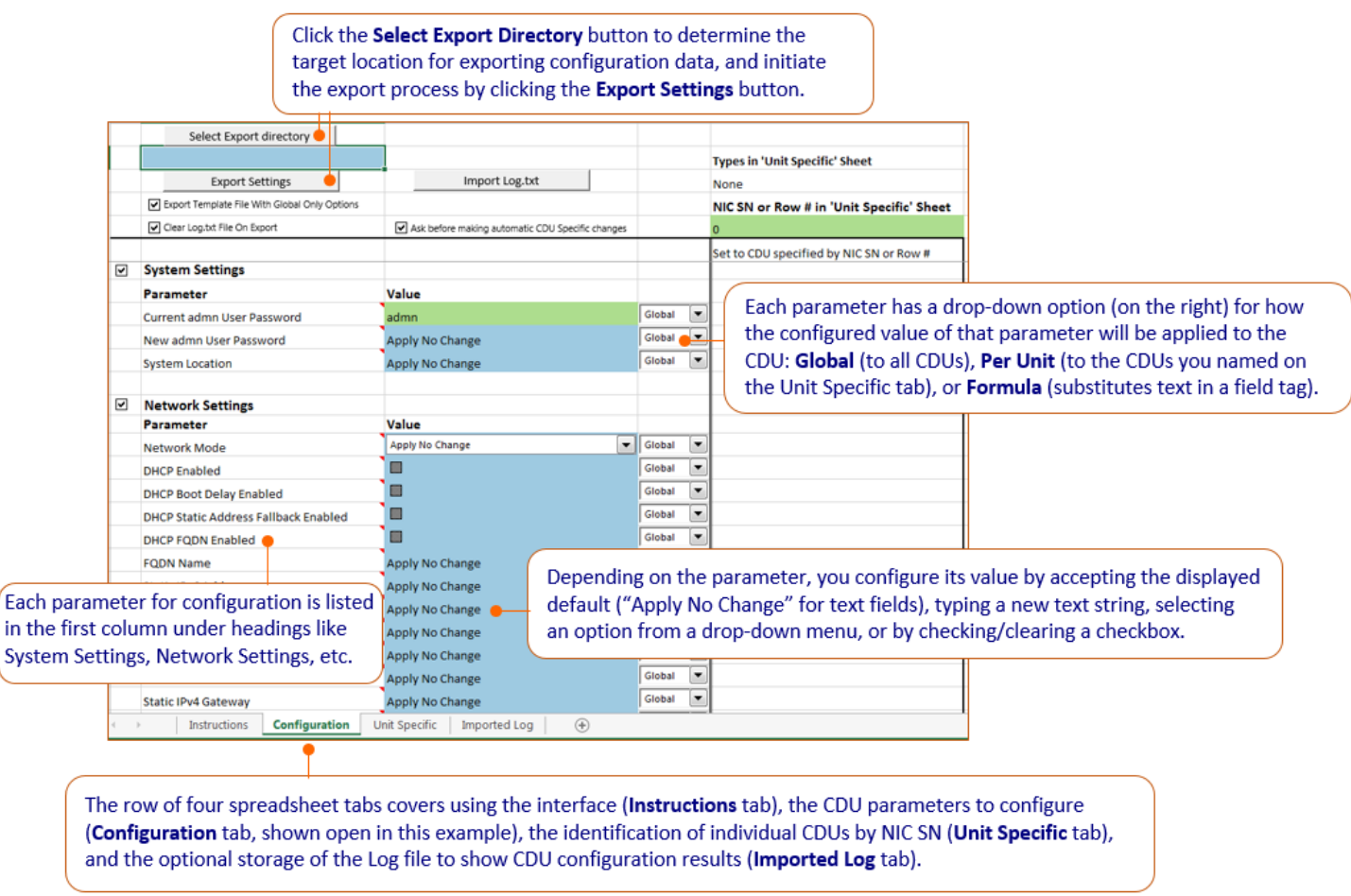

**Figure 2. StartUp Stick User Interface (Excel Spreadsheet)**

## **The Cable for CDU Connection**

Your CDU is configured by parameter values downloaded from the StartUp Stick using a cable connection, as illustrated below. A cable is provided in your StartUp Stick kit.

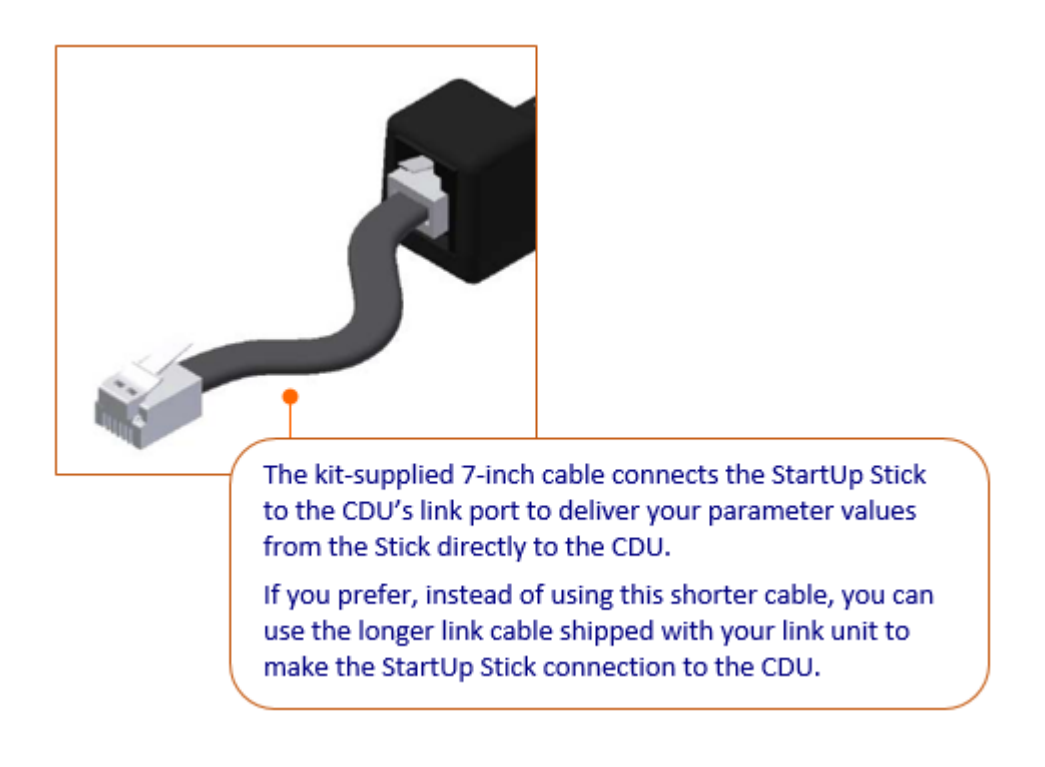

 **Figure 3. StartUp Stick Cable for CDU Connection**

## **The LED Indicator**

The factory-placed label on the StartUp Stick gives you a quick reference to the Stick's LED indicator states. The color and state communicate the status of the configuration process and the final data upload to the CDU:

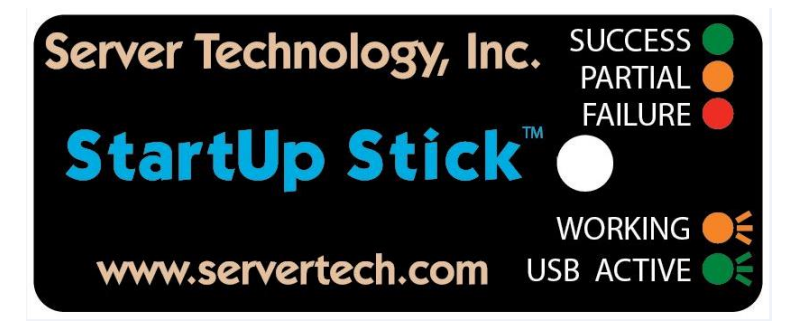

#### **Table 1. LED Indicator Status**

The following table describes the status of the LED indicator colors and states in more detail:

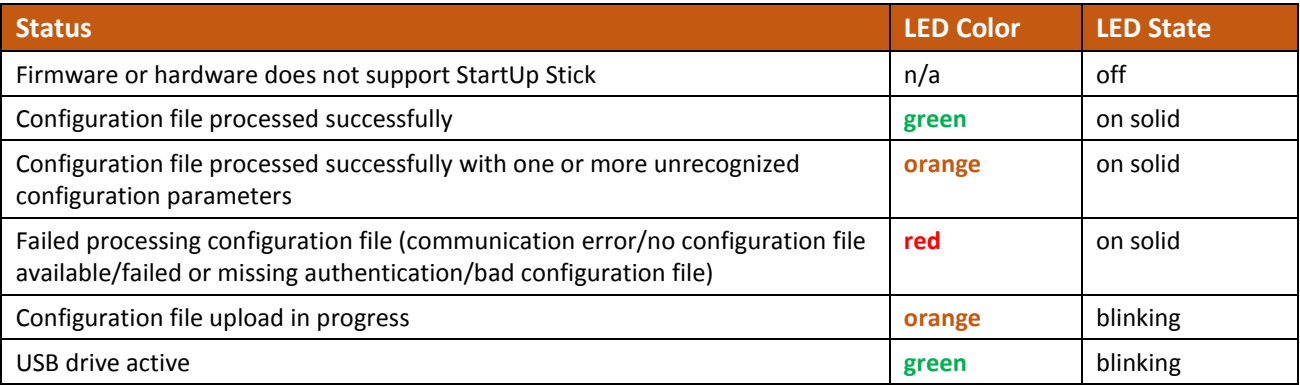

# **How the Configuration Process Works**

This section is a quick overview about how the StartUp Stick mass configuration process works. Each step listed below is explained in more detail in the Instructions tab of the user interface (Excel spreadsheet).

*On your PC, laptop, or other device running Microsoft® Excel, version 2007 or later:*

- **1.** Insert the StartUp Stick into the USB port of your computer. Navigate to the USB directory and open **startupstick.xlsm**. The StartUp Stick user interface opens with four tabs: Instructions, Configuration, Unit Specific, and Imported Log.
- **2.** Select the Unit Specific tab and provide the NIC serial numbers (SNs) for the CDUs you want to configure in column A.
- **3.** Select the Configuration tab and set the desired values for the CDU operational parameters displayed.
- **4.** If any values are Per Unit, select the Unit Specific tab and configure Per Unit settings.
- **5.** On the Configuration tab, click the **Select Export Directory** button to select the StartUp Stick USB directory that will contain files of your entered configuration values.
- **6.** On the Configuration tab, click the **Export Settings** button to write your configuration values to the export directory files and populate the StartUp Stick with the same values.
- **7.** Save your changes in the spreadsheet, close Excel, and remove the StartUp Stick from your computer.

*On the CDU you want to configure in the data center (with power applied):*

- **8.** Using the cable supplied with the StartUp Stick, connect the stick to the link port of the master CDU. Within seconds, configuration values are automatically delivered from the stick to the CDU. Green and red LED indicator lights on the Stick show configuration progress: Green=Success, Red=Failure, Orange=Partial Success.
- **9.** Repeat Step 8 for each CDU you want to configure.
- **10.** After the configuration, return the StartUp Stick to your computer and select the Imported Log tab to view the results of the configuration (if the Log file was optionally imported and not cleared).

Your CDUs are now mass-configured with all your custom-set operating parameters.

**Note:** Configuration data exported from the spreadsheet to the StartUp Stick is not secure on the StartUp Stick.

# **The Log File**

The Log file, **log.txt,** records the status of exported parameter values from the user interface to the Stick and then from the Stick to the CDU.

When parameter values are exported to the Stick, the successful export is written to the Log file as:

StartUp Stick Export Complete 7/24/2015 9:00:51 AM

For each CDU configuration attempted, one log entry will be generated that includes the NIC SN of the CDU, the success or failure status, and a brief description. This example shows a successful configuration:

NICSN# 8207670 SUCCESS: file processed

The CDU also communicates error conditions to the Stick and the errors are written to the Log file. If an error or an unknown item are detected during configuration on the CDU, the Stick's line number in the user interface and the current protocol version are included in the log entry to assist with diagnostics. For example:

NICSN# 8207670 FAILURE: invalid value (line 4, v1.00)

In addition, two options for the Log file are provided in the spreadsheet Configuration tab to:

- Clear the Log file on export of all CDU configuration entries.
- Save the Log file to the Imported Log tab for viewing CDU configuration results with a date/time stamp.

## **When the CDU Restarts**

Any required restart of the CDU during the configuration process will be delayed until the entire process has completed, and the restart will then be initiated by the CDU's firmware. The restart will not affect power status at the outlets.

Depending on the configuration change, the CDU may or may not restart. Even if the CDU restarts and the LED indicator is a solid green (indicating successful configuration), you can remove the stick from the CDU.

#### **User "admn" Accounts and Passwords**

In addition to configuration files, the Export directory you created also has the **auth.ini** file, which contains the current user name and password (displayed in clear text) that the StartUp Stick uses for authentication with the CDU.

The password is managed by the following two fields on the Configuration tab:

- **Current admn User Password:** (Required.) This field is the password for the current local admn user. The local **admn** user must exist and be validated with this admn password in order to apply any other changes. This admn password must match the CDU's admn password for successful configuration of the CDU.
- **New admn User Password:** This field sets the local admn user password and becomes the Current admn User Password described directly above.

# **Appendix A: CDU Models Not Supported**

The following tables list the Server Technology CDU product models that StartUp Stick does not support.

For more information about using StartUp Stick with your current CDU products (both PRO2 and CDU1), contact your Server Technology sales representative.

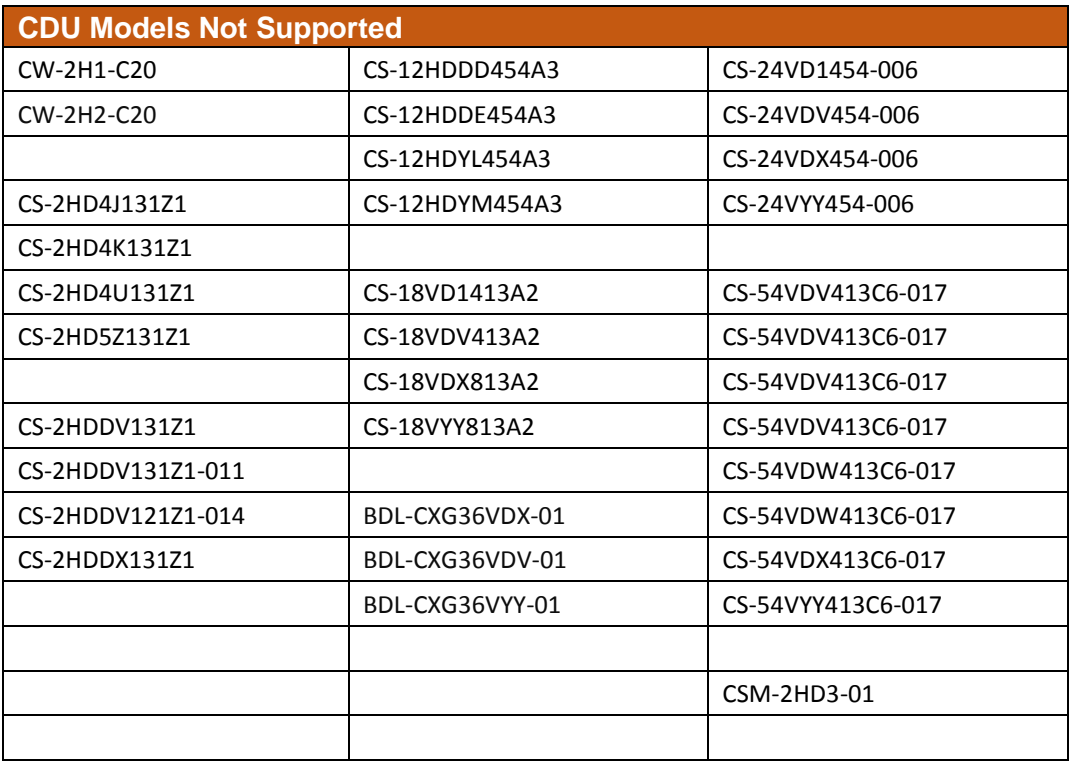

## **Appendix B: CDU Configuration Parameters**

StartUp Stick allows the mass configuration of several major categories of CDU parameters listed in the following tables for reference.

The values for these CDU parameters can be set in the Configuration tab of the StartUp Stick user interface (Excel spreadsheet) when downloaded from the Stick to your PC, laptop, or other device.

Each parameter you can edit in the Configuration tab has its own field-level popup to provide the parameter's description, data type, format, valid values, and other data entry details needed for accurate configuration.

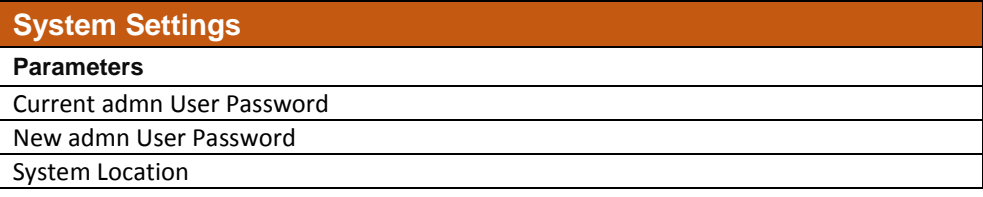

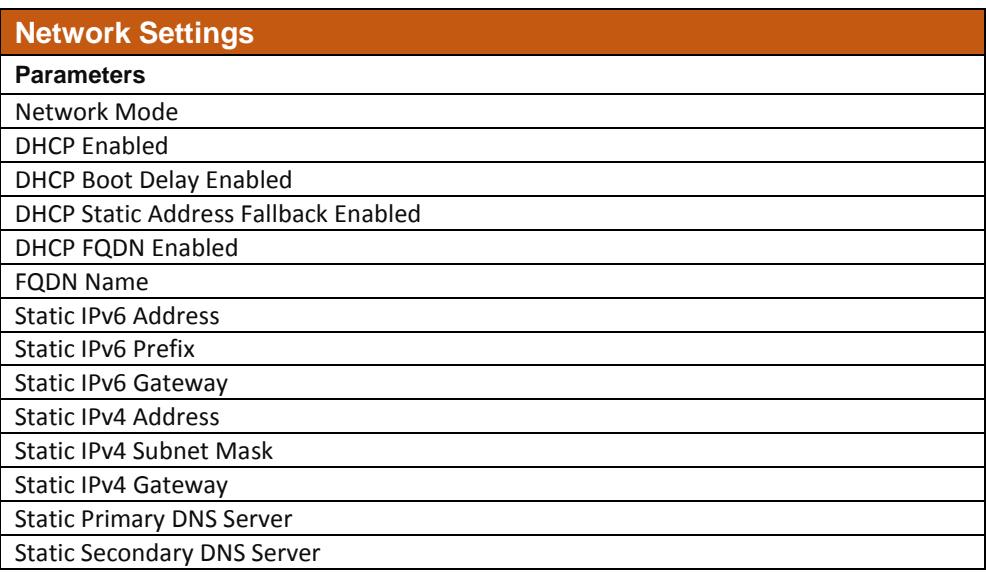

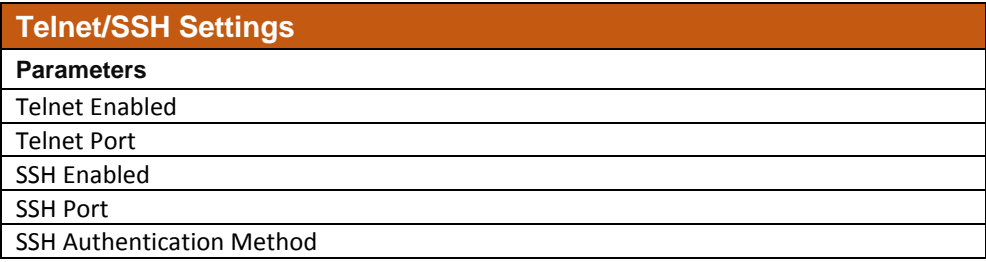

*CDU Configuration Parameters, continued…*

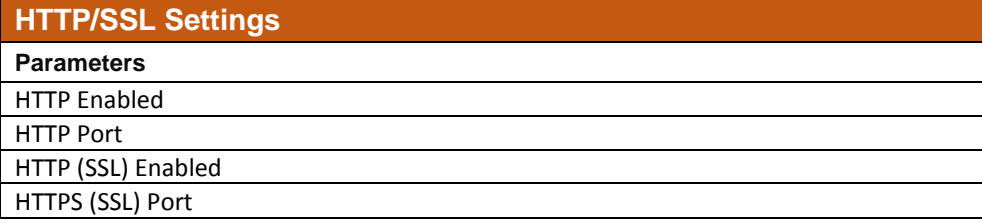

## **FTP Settings**

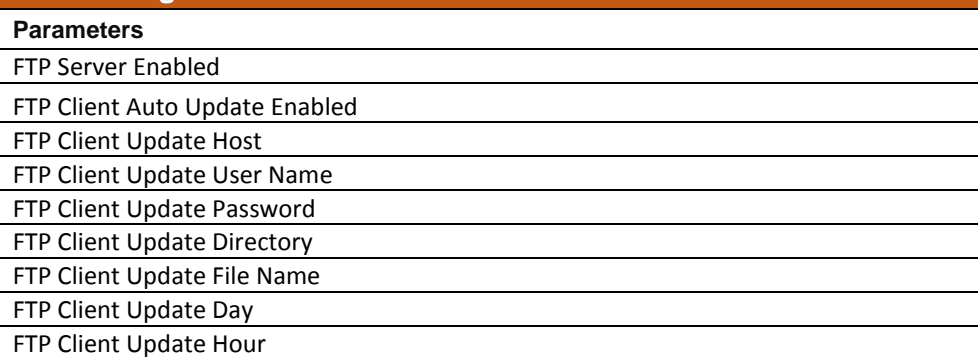

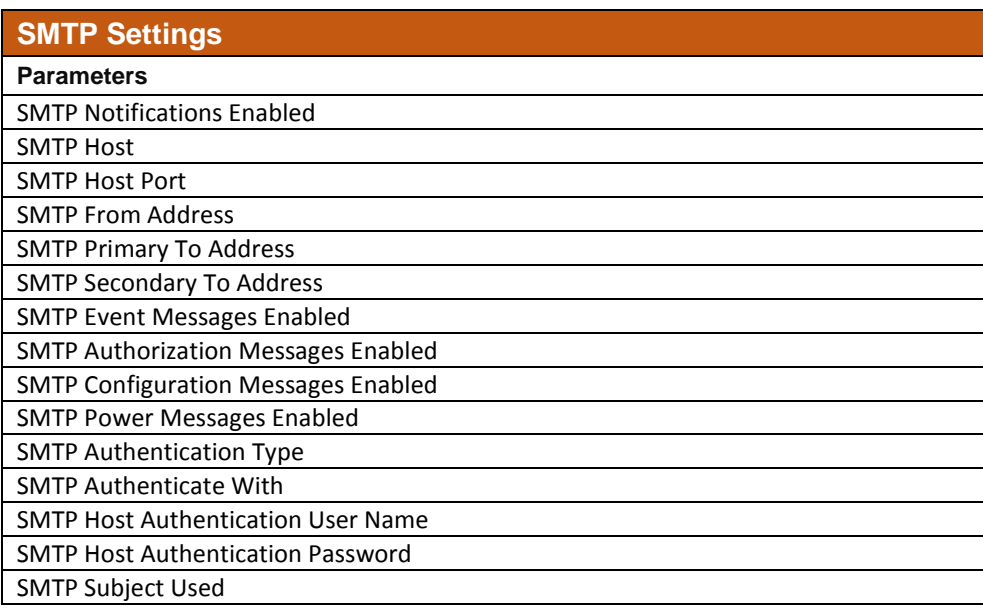

#### *CDU Configuration Parameters, continued…*

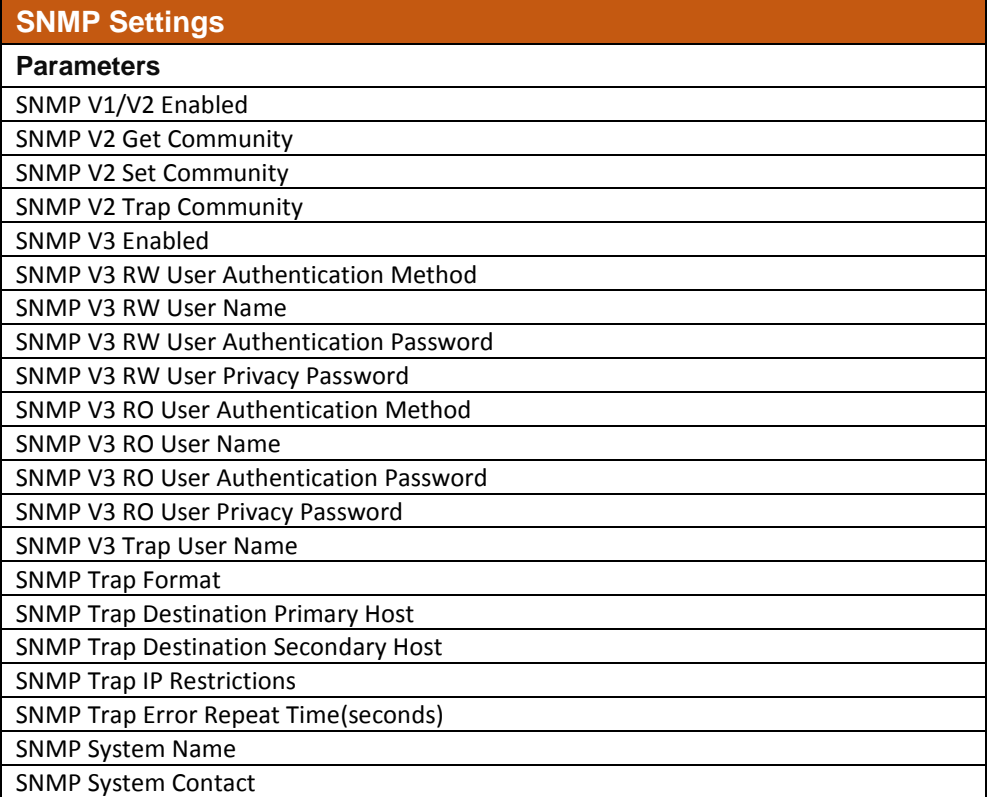

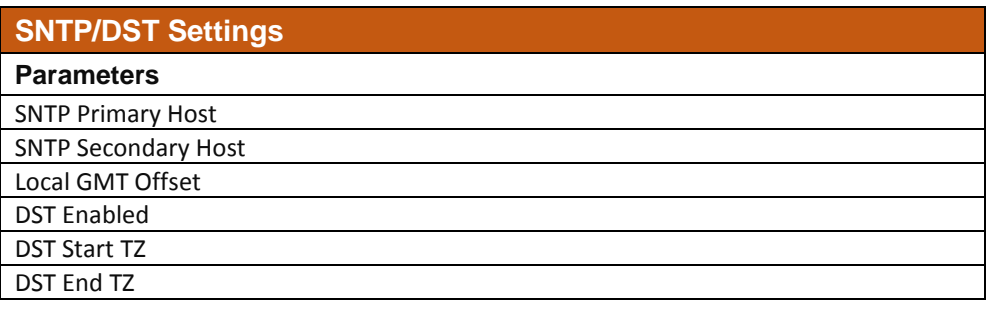

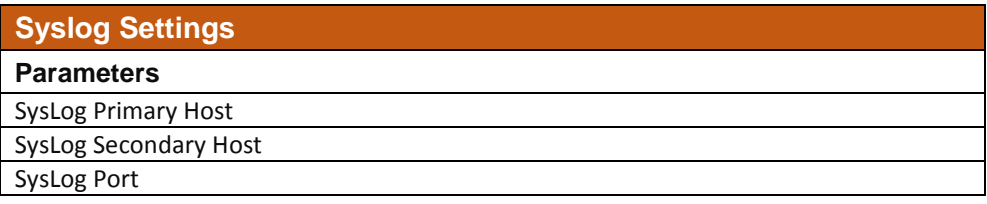

## **Contact Technical Support**

For assistance with the StartUp Stick, Server Technology's Technical Support department is available as follows:

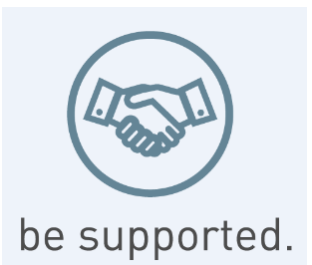

#### **Experience Server Technology's FREE Technical Support**

Server Technology understands that there are often questions when installing and/or using a new product. Free Technical Support is provided from 8 a.m. to 5 p.m. PST, Monday through Friday. After-hours service is provided to ensure your requests are handled quickly no matter what time zone or country you are located in.

Server Technology, Inc.

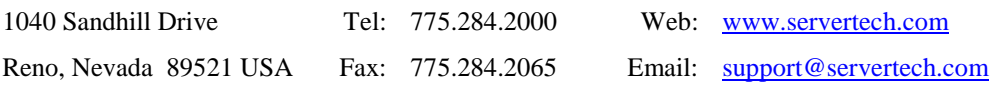

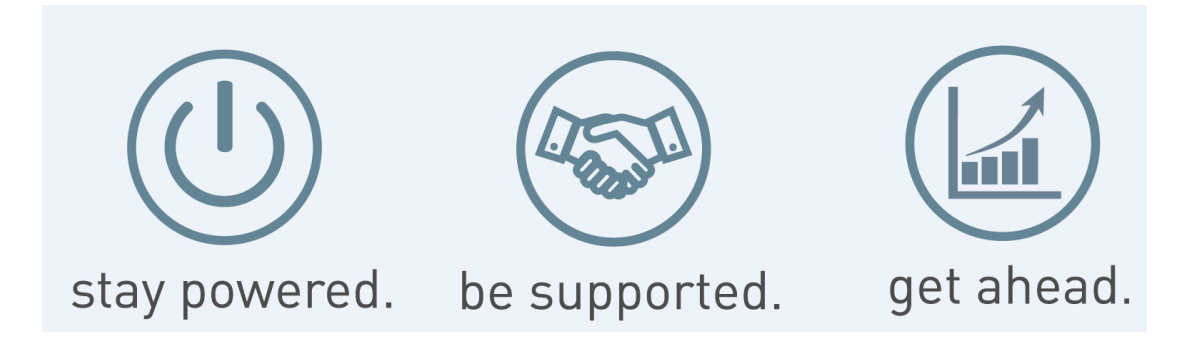

Server Technology, the Globe logo, Sentry, Switched CDU, CDU, PRO2, PIPS, POPS, PDU Power Pivot, and StartUp Stick are trademarks of Server Technology, Inc., registered in the US. EZip is a trademark of Server Technology.

Other trademarks and trade names may be used in this document to refer to either the entities claiming the marks and names or their products. Server Technology, Inc. disclaims any proprietary interest in trademarks and trade names other than its own.